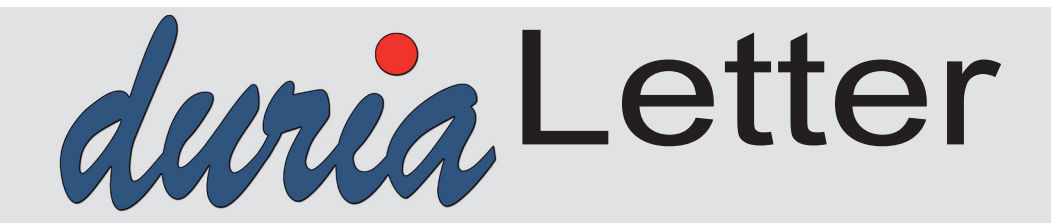

Bitte lassen Sie die Letter nicht ungelesen in die Ablage wandern. Auch Ihre MFAs können sehr wohl von Inhalten des Letters profitieren!

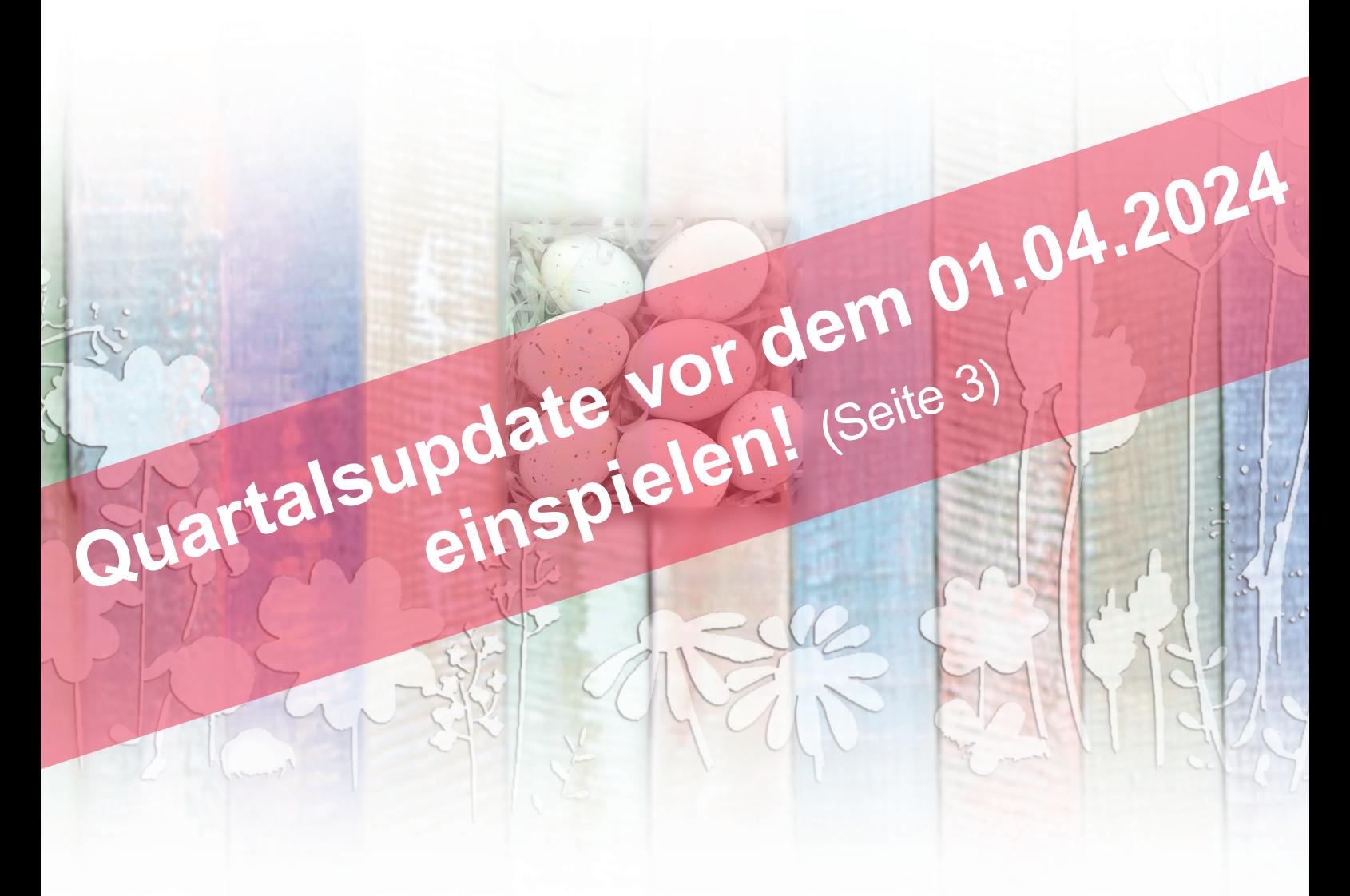

**TI**-Pauschalen **Seite 3** 

# **Zerti**fikate **Seite 4**

**eRP** - Procedere **Seite 7**

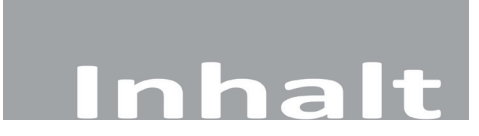

#### **NEWS**

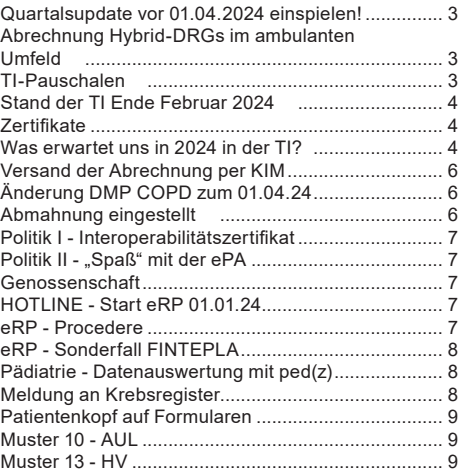

#### **DURIA2**

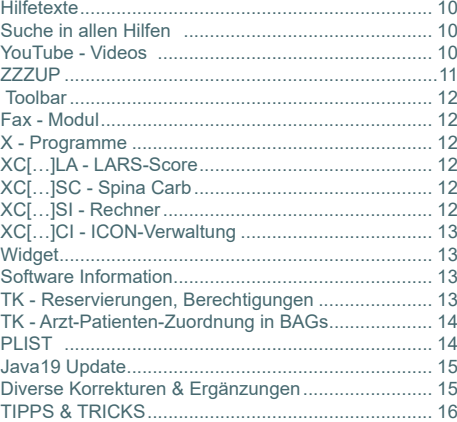

#### **DURIA classic**

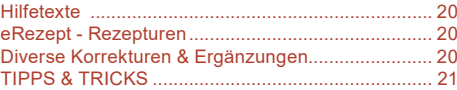

**Online Anbindungen**

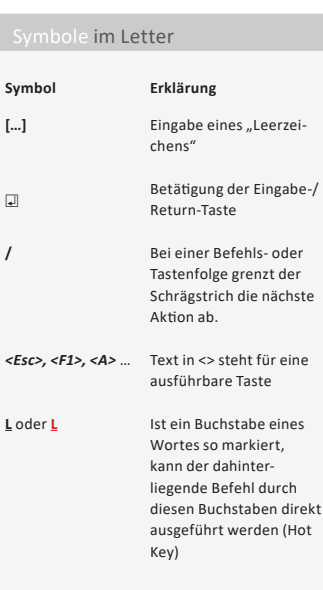

I

# **News**

# **Quartalsupdate vor 01.04.2024 einspielen!**

**Spielen Sie das Quartalsupdate unbedingt vor dem 01.04.2024 ein.**

**Ab diesem Stichtag müssen für die Verschlüsselung der Abrechnung und der DMP neue Schlüssel verwendet werden. Dies gilt auch für die Abrechnung des ersten Quartals, wenn diese ab dem 01.04.2024 erstellt wird.**

Die KVen/Annahmestellen werden Daten mit dem alten Schlüssel nicht annehmen.

Außerdem gibt es u.a. für das DMP COPD eine neue Version (s. auch S.6), die dann verwendet werden muss.

# **Abrechnung Hybrid-DRGs im ambulanten Umfeld**

Die Verordnung über eine spezielle sektorengleiche Vergütung (**Hybrid-DRG-Verordnung**) ist am 21.12.2023 im Bundesgesetzblatt veröffentlicht worden und ist zum 01.01.2024 in Kraft getreten.

Die KBV will ein möglichst einfaches und unbürokratisches Abrechnungsverfahren etablieren. Ärztinnen und Ärzte sollen die Möglichkeit erhalten, auch Leistungen nach §115f SGB V über ihre KV quartalsweise oder auch monatlich abzurechnen. Über die Details berät die KBV momentan mit dem GKV-Spitzenverband. Zudem sind auch EBM-Anpassungen erforderlich.

Wir als PVS Duria eG haben immer noch keine Informationen erhalten, wie diese Form der Abrechnung abgewickelt werden soll.

# **TI-Pauschalen**

Mitte 2023 wurden die Einmalpauschalen im Rahmen der Telematikinfrastruktur ersetzt durch die Auszahlung von monatlichen Pauschalen. Diese Pauschalen wurden zum 01.01.24 um 3,85% erhöht:

Abhängig von der Anzahl der Ärzte liegt die monatliche Pauschale zwischen …

- 246,93 Euro (für Praxen bis 3 Ärzte) und
- 336,37 Euro (für Praxen bis neuen 9 Ärzten) und
- 29,70 Euro für jeden weiteren Arzt

… wenn die Erstausstattung vor dem 01.01.2021 erfolgte und alle Pflichtanwendungen der TI vom PVS-Haus bereitgestellt werden.

Die vollen Pauschalen werden allerdings nur ausgezahlt, wenn das PVS alle TI Pflichtanwendungen umgesetzt und zertifiziert hat.

Sollte eine Pflichtanwendungen nicht umgesetzt sein, dann wird die TI-Pauschale um 50% gekürzt, bei zwei fehlenden Pflichtanwendungen wird keine TI-Pauschale mehr ausgezahlt.

Unsere Duria eG hat derzeit alle TI-Pflicht-Anwendungen umgesetzt und sie stehen den Anwendern zur Verfügung. Als Anwender finden Sie am Ende des KBV-Prüfprotokolls eine Liste der im PVS bereitgestellten Pflichtanwendungen

An der Hotline stellen wir vermehrt fest, dass die Praxen Aussagen machen zum verpflichtenden Einsatz des elektronischen Arztbriefes (eAB) gemäß KBV-Spezifikationen ab dem 01.01.2024. **Diese Aussagen sind nicht korrekt**.

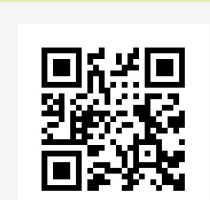

www.duria.de/495001

# **News**

**Es gilt lediglich, dass das PVS zum 01.01.2024 das zertifizierte eAB-Verfahren als TI Anwendung zur Verfügung stellen muss. Es ist alleine die Entscheidung der Praxis, ob sie dieses Verfahren nutzt.**

# **Stand der TI Ende Februar 2024**

#### **eRezept**

Das eRezept (eRP) ist seit Anfang des Jahres 2024 in aller Munde. Nachdem in den ersten Tagen des Jahres die Hotline "überlief", normalisiert sich zunehmend das Aufkommen von Anfragen wieder.

Viele Praxen haben sich erst Anfang des Jahres mit der Thematik "eRezept" beschäftigt. **Als schwierig und aufwändig gestaltete sich die Aufgabe, die vielen erforderlichen Schritte und Anpassungen an die bisherigen Abläufe zu vermitteln**.

Allen Anwendern, die sich frühzeitig mit der Umsetzung des eRezepts beschäftigt haben und uns ihre Verbesserungsvorschläge mitgeteilt haben, sei an der Stelle ganz herzlich gedankt.

Das von der Politik, der Selbstverwaltung und einigen Berufsverbände gepflegte permanente PVS-Bashing ist aus unserer Sicht nicht nachvollziehbar.

Probleme treten dagegen immer wieder im Umfeld der TI-Komponenten auf:

**Am 31.12.2023 und 01.01.2024 konnten über 30 Stunden kein eRezepte erstellt werden. Am 14.02.2024 fiel erneut eine zentrale Komponente in der TI aus**, **am 19.02.2024 Ausfall des zentralen Servers, ebenso am 20.02.24**, **23.02.2024**, **26.02.2024 und 27.02.2024**.

Der Presse entnimmt man, als würde sich die Stimmung zunehmend verbessern. Offenbar ist das eRezept in den meisten Praxen angekommen und die Anlaufschwierigkeiten scheinen überwunden zu sein. Man erkennt sogar erste Vorteile: Weniger Patienten kommen in die Praxen (z.B. beim Wiederholungsrezept).

Ungelöst sind aber immer noch die Anwendungsfälle "Heimbewohner" und "Apotheken-Kommunikation".

# **Zertifikate**

Aktuell laufen in vielen Praxen die Zertifikate der verschiedenen Karten (Heilberufeausweis (HBA), Praxisausweis (SMC-B), sowie die Kartenterminal- und Konnektor-Zertifikate aus.

Da im DURIA-Programm frühzeitig auf das Ablaufdatum (ab 100 Tage vor Ablauf) hinweisen, können die Anwender die entsprechenden Karten mit neuen Zertifikaten nachbestellen bzw. die Laufzeitverlängerung des Konnektors beantragen, so dass dann eine lückenlose Nutzung der TI-Komponenten möglich ist.

# **Was erwartet uns in 2024 in der TI?**

## **TIM**

Im Haus wird derzeit an der Integration einer neuen TI-Anwendung gearbeitet: TI Messenger (kurz: **TIM**). Mit TIM 1.0 ist im ersten Schritt die Kommunikation mit anderen Leistungserbringern möglich (ähnlich WhatsApp). In späteren Versionen soll dann auch die Kommunikation mit Patienten/Patientinnen möglich sein.

**+**

Insgesamt haben wir aber vielfach die Rückmeldung erhalten, dass die Umsetzung des eRezepts sowohl in DURIA classic als auch in DURIA² praxistauglich und schnell ist.

**+**

Aufgrund des Makelverbots ist es nach wie vor nicht zulässig, eRezepte per KIM an eine Apotheke zu verschicken.

Sie wird als Pflichtanwendung von Seiten der gematik deklariert und muss vom PVS-Haus bereitgestellt werden, damit es zukünftig nicht zu einer Kürzung der TI-Pauschalen kommt.

#### **KIM 1.5**

Im Jahr 2024 warten neue Aufgaben auf uns. So müssen wir in den kommenden Monaten die KIM Version aktualisieren. Derzeit setzen wir KIM 1.0 ein. Die Zulassungen sind seitens der gematik immer nur zeitlich befristet gültig. In unserem Fall läuft die Zulassung Mitte des Jahres aus. Die neue Version KIM 1.5 unterstützt zudem den Versand von größeren Dateianhängen.

Mit der Umstellung auf die KIM-Version erhöhen sich auch die Preise**,** die aber über die TI-Pauschale gedeckt sind. **Die Kosten steigen von 7,74 Euro inkl. MwSt für eine KIM-Adresse ab dem 01.07.2024 auf 9,50 Euro inkl. MwSt.** .

#### **ePA 3.0**

Am 02.02.2024 passierten die beiden Digitalgesetzte "**Digital-Gesetz (DiGiG)**" und "Gesundheitsdatennutzungsgesetz (**GDNG**)" den Bundesrat. Somit steht dem Inkrafttreten der Gesetze nichts mehr im Wege und damit wurde auch die Grundlage für die Einführung der ePA3.0 (ePA für alle) geschaffen. Auf Basis der Gesetze hat die Betreibergesellschaft der TI gematik Konzepte und Spezifikationen entwickelt, die von den Gesellschaftern der gematik am 30.01.2024 beschlossen wurden, obwohl es von vielen Seiten - auch von Seiten unseres Verbandes bvitg e.V. - große Vorbehalte gibt.

Da das BMG 51% der Gesellschaftsanteil der gematik hält, konnten die übrigen Gesellschafter keine andere Entscheidung herbeiführen. Damit gilt nun, dass spätestens am 15.01.2025 - pünktlich zum Beginn des Wahljahres - das Prestigeprojekt des Bundesgesundheitsministers die ePA3.0 von Kassenseite bereitgestellt werden muss, was bereits jetzt von Seiten der AOK als sehr ambitioniert bewertet wird.

In einem Schreiben der Ärzteschaft (KBV, KZBV, ÄK, ÄZK), Deutscher Krankenhausgesellschaft und der Apothekerschaft vom 13.02.2024 wird deutlich kommuniziert, dass es dringenden Nachbesserungsbedarf gibt, damit der nächste Versuch einer Einführung der ePA ein Erfolg wird.

#### **Besonders bemängelt werden** …

- die fehlende Suchfunktion in der ePA des Patienten. Eine Suche ist nur in den Metadaten zu den Dokumenten möglich.
- das Fehlen eines Virenscanners. Die Dokumente liegen in der ePA (in einer vertrauenswürdigen Ausführungsumgebung unverschlüsselt vor, damit gemäß GDNG - beispielsweise die Krankenkassen - Auswertungen über die ePA des Patienten durchführen kann. Somit könnte bereits in der ePA festgestellt werden, ob ein Dokument virenverseucht ist.
- die Verwendung des Dokumentenformats PDF/A. Dies kann bei der Konvertierung von PDF nach PDF/A zu großen Verwerfungen führen.

• die Dokumentengröße auf 25 MB beschränkt ist.

**Wir sehen also gleich zu Beginn erneut große Akzeptanzprobleme in der Ärzteschaft**.

Die Aktualisierung wird von uns (Duria) automatisch durchgeführt.

**+**

*Zum generellen Verständnis sei darauf hingewiesen, dass KIM der Kommunikationsweg für den Austausch von eAUs, eABs, 1-Click und zukünftig aller Anwendungen ist, die derzeit noch über KV-Connect abgewickelt werden.* 

#### **+**

Als Softwarehaus muss man sich die Frage stellen, ob die Umsetzung einer mit vielen Mängeln behafteten ePA3.0 zu diesem frühen Zeitpunkt schon Sinn macht.

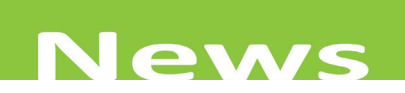

## **Von TI 1.0 zu TI 2.0**

Schließlich müssen wir die weitere Entwicklung von der TI 1.0 ((lokal) Konnektor- und kartenbasiert) hin zur TI 2.0 im Auge behalten:

- Der bisherige kartenbasierte Ansatz (eGK, HBA, SMC-B) soll Schritt-für-Schritt in einen Gesundheits ID-Ansatz überführt werden.
- Die lokal installierten Konnektoren sollen durch Instanzen in sogenannte Highspeed Konnektoren in Rechenzentren aufgehen.
- Die Kommunikation aus der Praxis soll über soft-/oder hardwarebasierte VPN-Tunnel zum sogenannten externen TI-Gateway erfolgen.
- und... das Zero-Trust-Konzept ("traue niemanden") soll etabliert werden.

## **Spannende Zeiten … es gibt viel zu tun!**

# **Versand der Abrechnung per KIM**

Bis zum Ende des Jahres 2024 müssen alle KVen die Quartalsabrechnung über KIM annehmen. Damit kann die Abrechnung direkt aus DURIA versendet werden und das Anmelden und Hochladen in einem KV Portal entfällt.

Die Duria eG hat die Zertifizierung dafür bereits erfolgreich abgeschlossen.

Bisher können nur die *KVen Bayerns*, *Berlin* und *Baden-Württemberg* die Abrechnung per KIM annehmen. Sobald weitere KVen in den nächsten Quartalen bereit sind, werden wir darüber informieren.

Praxen, die bisher die Abrechnung schon per KV Connect verschickt haben, brauchen nichts unternehmen. DURIA entscheidet automatisch, ob KIM oder KV Connect möglich ist.

# **Änderung DMP COPD zum 01.04.2024**

Zum Quartalswechsel gibt es für den DMP COPD Bogen folgende Änderungen:

- Feld "COPD-bezogene Über- bzw. Einweisung veranlasst" fällt weg
- Feld "Theophyllin" als Medikation fällt weg
- Der Wertebereich bei "*Aktueller FEV1-Wert* (alle sechs bis zwölf Monate)" wird von 1,0-299,9 auf 5,0-299,9 geändert
- Bei der Folgedokumentation wird das Feld "*Stationäre notfallmäßige Behandlung wegen COPD seit der letzten Dokumentation*" umbenannt in "*Ungeplante, auch notfallmäßige (ambulant und stationär) ärztliche Behandlung wegen COPD seit der letzten Dokumentation*".

# **Abmahnung eingestellt**

**Im Oktober 2023 wurde die Duria eG von einem Onlineterminkalender-Anbieter wegen der angeblichen Verletzung des Wettbewerbsrechts abgemahnt**.

Unsere Rechtsanwälte haben im November ein Antwortschreiben verschickt. Auf unsere Nachfrage hin wurden wir im Januar 2024 darüber informiert, dass von einer Klärung bzw. Weiterverfolgung etwaig bestehender Ansprüche in der Sache abgesehen wird.

# **Politik I - Interoperabilitätszertifikat**

Es wird eine neue, arbeitsintensive Pflichtaufgabe auf die PVS-Häuser zukommen. Das angekündigte Interoperabilitätszertifikat muss jedes PVS bis Anfang 2025 vorweisen können, ansonsten kann dem Arzt kein Honorar ausgezahlt werden.

Um bei den Kassenärztlichen Vereinigungen abrechnen zu können, müssen dann die IT-Systeme der Leistungserbringer ab 2025, wie etwa ein Praxisverwaltungssystem, alle verbindlichen Interoperabilitätsvorgaben einhalten und nach §385 Absatz 3 SGB V entsprechend zertifiziert sein.

Wieder mal eine neue politische Anforderung, die wir als Duria eG umsetzen müssen (und werden), Details gibt es dazu - wie erwartet - natürlich noch nicht.

Ärzten drohen also möglicherweise große Honorarverluste, wenn sie auf das falsche PVS setzen?

# Politik II - "Spaß" mit der ePA

Die Digitalisierungsgesetze bringen eine **wieder völlig neue**, leistungsfähige elektronische Patientenakte (ePA).

"Die Wahrscheinlichkeit, dass das ruckelig wird, ist gegeben", Es ist nach der Liveschaltung der neuen ePA zum 15.01.2025 mindestens noch ein Jahr damit zu rechnen, "*bis die ePA so gestaltet ist, dass es Spaß macht*" - "*Es ist eine Herausforderung, auf diese Weise mit positiven Nutzererfahrungen zu starten*" (**Geschäftsführer der KBV-Tochter mio42**).

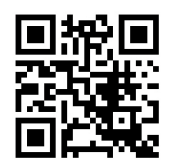

**+**

# **Genossenschaft**

Unser "Genossenschaftsverband - Verband der Regionen e.V." hat sich zum 01.01.2024 umfirmiert: Er heißt nun "*genoverband e.V.*".

## www.duria.de/495002

# **HOTLINE - Start eRP 01.01.24**

In den ersten drei Tagen kamen über 2000 Anrufe bei der Duria an. Zu Spitzenzeiten waren 15 Anrufe in der Warteschlange.

Schaut man sich unsere Dokumentation an, so gab es – wie erwartet - zahlreiche Anfragen zum eRezept. Aber auch Abrechnungsfragen mussten häufig geklärt werden.

Ganz herzlichen Dank an die Kolleginnen und Kollegen in Hotline und Technik für den endlosen Einsatz zur Bewältigung der vielen Fragen.

# **eRP - Procedere**

Ein eRP kann von Patienten erst in der Apotheke eingelöst werden, wenn es signiert wurde und so auf dem zentralen Server abrufbar ist (egal ob über eGK, APP oder QR-Code).

Wenn Patienten die Praxis verlassen und sofort zur Apotheke gehen, ist eine stattgefundene Signierung also die Voraussetzung für die Dispensierung durch die Apotheke.

**Wenn Sie also nicht zeitnah signieren (können oder wollen), müssen Sie diesen Umstand mit den Patienten kommunizieren und ihm mitteilen, wann das eRP verfügbar sein wird und in einer Apotheke abgeholt werden kann!**

o

# **News**

# **eRP - Sonderfall FINTEPLA**

Wenn beispielsweise die Arzneimittelspezialität FINTEPLA (UCB-Pharma) verordnet werden soll, dann gelten besondere Vorgaben.

- Es muss ein sogenannter "**Abgabehinweis für die Apotheke**" erfasst werden
- Eine **Verschreiber-ID**" muss im eRp eingetragen werden
- Die "Verschreiber-ID" kann nur beim Hersteller beantragt werden
- Die Verschreiber-ID muss in einem fixen Format im eRP erfasst werden o **N:Verschreiber-ID: \*\*\*\*\*\*\*\*\*.** (N: zur Abgrenzung von Signaturen)
	- o Wichtig ist auch der **.** (Punkt)
	- o Beispiel: N:Verschreiber-ID:[…]DE-X4G-H7D-H.
	- o Zu empfehlen ist, dieses Konstrukt als Kürzel für ME anzulegen (TX)

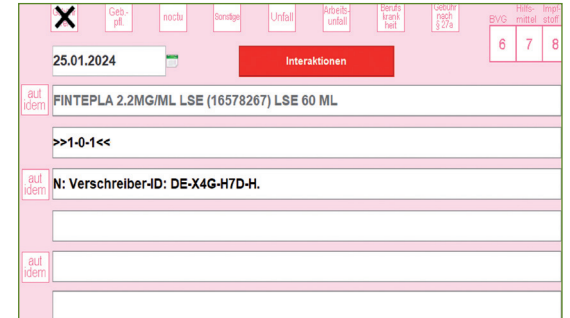

**+**

Das **N**: ist für jede Form von Freitext zulässig! (gültig in DURIA classic & DURIA²)

# **Es ist zu befürchten, dass solche Spezialitäten die RP-Verordnungen weiter verkomplizieren werden.**

# **Pädiatrie - Datenauswertung mit ped(z)**

Es gibt jetzt die Möglichkeit, Auswertungen über die Webseite "www.pedz.de" erstellen zu lassen und diese dann in DURIA zu importieren (Intern: DURIA gibt die Werte aus der Textgruppe NG an ein Script der o.g. Seite weiter, die ein PDF generiert, das DURIA dann herunterlädt anzeigt und/oder archiviert).

Es erfolgen Auswertungen der Größe, des Gewichts, des BMI und des Kopfumfangs über die Webseite. Der Vorteil liegt darin, dass neben den Perzentilen auch die z-Werte ausgegeben werden, die insbesondere bei der Beurteilung von Kindern wichtig sind.

Die notwendigen Patientendaten und alle bisherigen NG-Messwerte werden an die Homepage übermittelt und die dort erstellte PDF-Datei wird in der Kartei von DURIA abgelegt.

Als Textgruppe ist "1, FB" eingestellt, also Anzeige und Ablage der Textgruppe FB. Änderungen können unter IMPORT vorgenommen werden.

# **Die Patientendaten werden auf der Homepage NICHT gespeichert.**

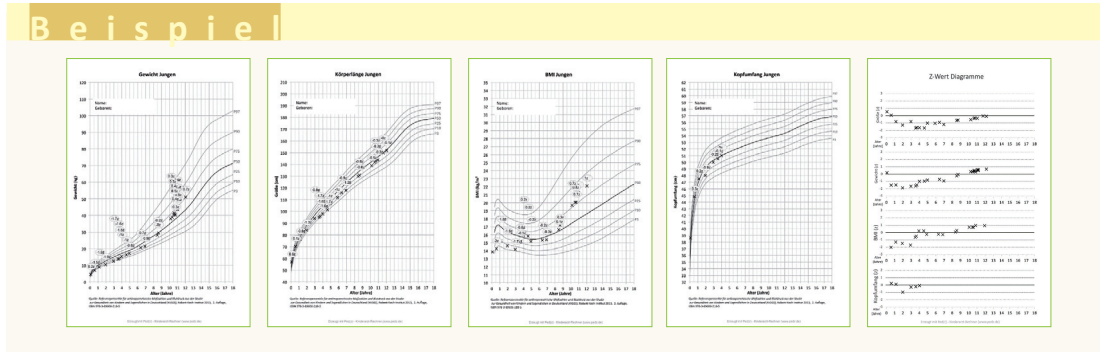

**+**

Der auslösende Befehl lautet: **IMPORT[...]PEDZ Q** 

# **+**

"**0,FB**" *würde das PDF nur archivieren, ohne es anzuzeigen*.

"**1,**" - *also ohne Angabe einer TG - würde das Dokument nur anzeigen - keine Ablage unter BILD*.

# **Meldung an Krebsregister**

Auf Grundlage der Landeskrebsregistergesetze sind Praxen verpflichtet, Krebserkrankungen an das Landeskrebsregister zu melden.

Bislang ist die Meldung nur über ein Portal des jeweiligen Landeskrebsreigsters möglich. Dieser Vorgang ist sehr aufwendig, weil man bereits erfasste Daten in DURIA nochmal im Portal eingeben muss.

Man hat sich deutschlandweit auf einen einheitlichen Datensatz geeinigt, damit Praxen die Meldung direkt in ihrem System erstellen können. Die Duria befindet sich zurzeit im Zertifizierungsprozess und sobald dieser abgeschlossen ist, werden wir Ihnen eine Anleitung zur Verfügung stellen.

# **Patientenkopf auf Formularen**

Sofern eine eGK eingelesen ist, müssen ab sofort diese Kartendaten in den Patientenkopf übernommen werden. Bislang war das nur für Überweisungsscheine nötig und betrifft nun alle Kassenformulare. Abweichende Adressdaten bei Umzug oder Namensänderungen, welche auf der Karte noch nicht aktuell sind, können also nicht aufgedruckt werden.

# **Muster 10 - AUL**

Ab 01.04.2024 veranlassen Praxen histopathologische Leistungen der EBM-Abschnitte 1.7 und 19.3 auch auf Muster 10. Damit wurden die in-vitro-diagnostischen Untersuchungen vereinheitlicht, da diese Leistungen bislang teilweise auf dem Muster 6 (UE) beauftragt werden mussten.

Die Veranlassung der Zytologie und des HPV-Tests im Rahmen der Früherkennung Zervixkarzinom erfolgt allerdings wie bisher mit Muster 39 (ZYT).

Weiterhin wurde das Ankreuzfeld "*Behandlung gemäß § 116b SGB V*" umgewidmet und heißt nun "**SER**". Die Abkürzung SER steht für das SGB XIV - Soziales Entschädigungsrecht, das seit 01.01.2024 gilt. Besteht bei Patientinnen und Patienten ein Anspruch nach SER, kennzeichnen Praxen dies in dem neuen SER-Feld. Das Feld wird nach und nach auf weiteren Vordrucken eingefügt - etwa bei der Verordnung einer häuslichen Krankenpflege.

Das neue Muster wird mit dem Update aktiviert und die Hintergründe für den BFB-Druck entsprechend aktualisiert. Vorhandene alte Muster 10 können aufgebraucht werden.

# **Muster 13 - HV**

Der Vertrag nach § 125a SGB V über die Heilmittelversorgung mit erweiterter Versorgungsverantwortung in der Ergotherapie tritt zum 01.04.2024 in Kraft.

Somit können ab diesem Zeitpunkt Blankoverordnungen bei den Diagnosegruppen SB1, PS3 ind PS4 ausgestellt werden. Blankoverordnungen dürfen keine Heilmittel, Behandlungseinheiten und Frequenzvorgaben enthalten und unterliegen nicht der Wirtschaftlichkeitsprüfung.

Sobald die Vorgaben zur Erstellung einer Blankoverordnung erfüllt sind, wird DURIA Sie mit einem entsprechenden Hinweis darüber informieren. Auch bestehende Verordnungen werden bei erneutem Aufruf überprüft und können, wenn gewünscht, zu einer Blankoverordnung gemacht werden.

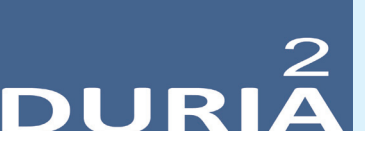

**Version 6.5**

*"? [...] <Befehlskürzel>* )*" in der Befehlszeile, gibt Informationen zum eingegebenen Befehl aus!*

# **Hilfetexte**

Ein <sup>2</sup> oben rechts in einem Modul oder auch in Eingabemasken bietet Hilfetexte zur aktuellen Position an. Es gibt auch Programmstellen, die kein Fragezeichen anzeigen, an denen aber dennoch Hilfen mit <F1> (manchmal 2x <F1>) aufgerufen werden können.

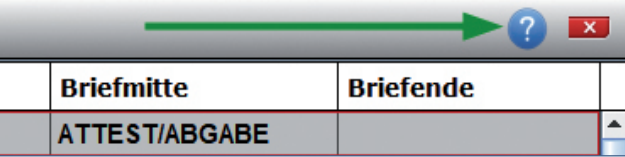

**+**

Wenn Sie an einer Stelle die -Hilfe vermissen, dann senden Sie uns bitte eine E-Mail mit der genauen Spezifikation (Programmposition, Befehls- und Menüschritte dorthin).

Seit dem Update I/2021 finden Sie an manchen noch nicht mit Hilfe unterlegten Stellen ein Formblatt – bitte ausfüllen und senden an: *info@duria.de*

# **Suche in allen Hilfen**

Im (internen) Anzeigefenster der .html-  $\bullet$ -Hilfen finden Sie in der Kopfleiste das Icon zur Suche im aktuellen Hilfefenster oder zur generellen Suche in allen Hilfen.

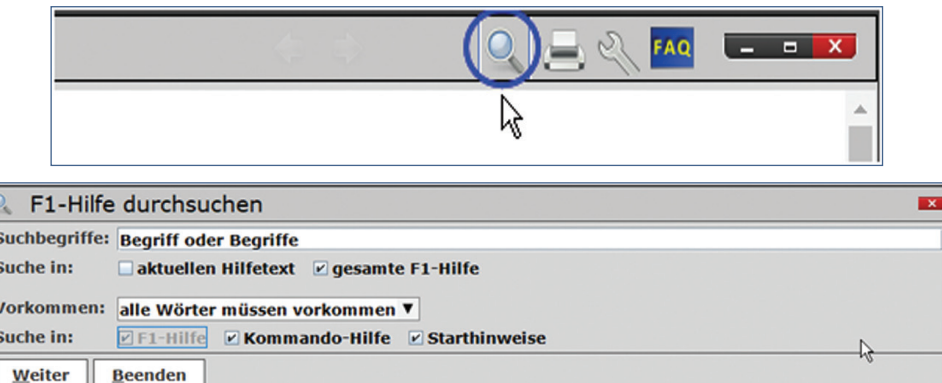

Hier wird defaultmäßig in der aktuell angezeigten Hilfe gesucht, aber Sie haben weitere Optionen:

- Suche im aktuellen Hilfetext (Default)
	- o Optional Suche in der gesamten F1-Hilfe
	- o Vorkommen …
		- Ein Wort muss vorkommen
		- Alle Wörter müssen vorkommen
	- o Suche in (Default ist F1-Hilfe)
		- Optional zusätzlich in den "Kommando-Hilfen"
		- Optional in den Starthinweisen

# **YouTube - Videos**

Es gibt einige YouTube-Videos mit kurzen filmischen Informationen zu DURIA. Hier wird das Angebot seit IV/2022 ausgebaut.

#### **Wünschen Sie sich kleine YouTube-Info-Videos?**

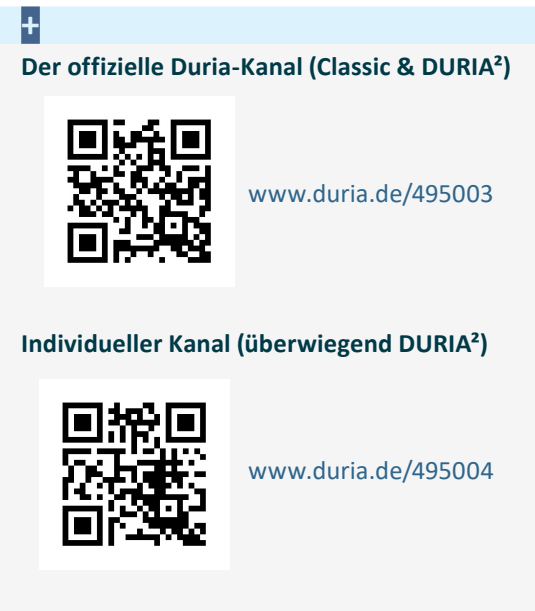

**Schreiben Sie uns bitte Ihre Vorschläge ins Forum!**

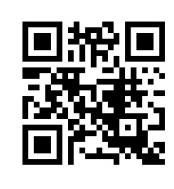

www.duria.de/495005

# **ZZZUP**

Dieser Befehl zeigt an, welche Komponenten von DURIA² installiert und in Gebrauch sind, vom letzten Update über JAVA bis zu Datenbankinformationen - d.h. also den aktuellen Updatezustand.

Über den Button können Sie online (natürlich nur wenn Internet verfügbar ist) nach Aktualisierungen suchen.

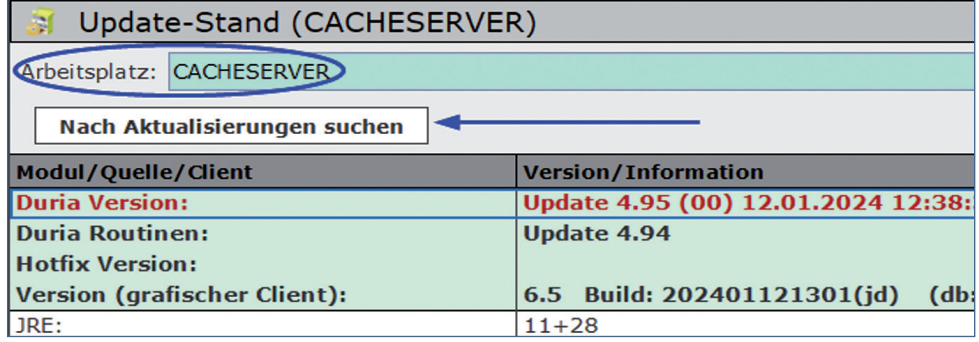

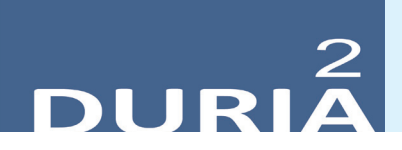

#### **Toolbar**

Beim Einsatz der Toolbar steht jetzt eine weitere Option zur Verfügung - die Anzeige der Toolbar nur **mit Icons ohne Text**.

Nur Icon anzeigen:

Eine zusätzliche Selektionsbox muss dazu angeklickt

werden.

## **Fax - Modul**

Beim Import von Faxen kann man jetzt mit der Tastenkombination <Strg>+<F3> das optionale Einsprungfeld beim Aufruf festlegen.

Weiterhin sind jetzt Felder der Importmaske, die vorbestückt werden sollen, optional.

## **X - Programme**

Die "Feldübersicht" im Editor listet jetzt wieder die Feldbeschreibungen auf. In der <F2>-Schnellerfassung wurde die <Tab>-Taste deaktiviert (… es sei denn Tab wird als Trenner genutzt …).

## **XC[…]LA - LARS-Score**

Im Menü der XC-Programme gibt es folgende Neuerungen:

- Mit XC[…]LA wurde der LARS-Score integriert (Low Anterior Resection Syndrom Score = **gestörte Darmfunktion nach chirurgischer Resektion des Rektums)**
- **• Das XC-Modul "Laktatberechnung" wurde entfernt**

# **XC[…]SC - Spina Carb**

Für diabetologische Praxen: SPINA-GBeta und SPINA-GR werden nach einem mathematischen Modell berechnet aus Nüchternwert "Insulin im Blut" und "Glucose im Blut".

Danach mit weiteren Konstanten daraus die SPINA-DI. Ablage in Textgruppe der Wahl. Insgesamt ermöglicht die Berechnung, die ja nur auf zwei Werten einer Blutprobe beruht, eine sichere und günstige **Diagnostik des Diabetes im Frühstadium**.

- quantitative Bestimmung der Betazellfunktion (SPINA-GBeta)
- Insulinsensitivität (SPINA-GR)
- statischer Dispositionsindex (SPINA-DI)

## **XC[…]SI -Rechner**

Kein neues XC-Modul. Aber oft vergessen - zur schnellen **Umrechnung gängiger Laborwerte** (SI-Einheiten) vice versa:

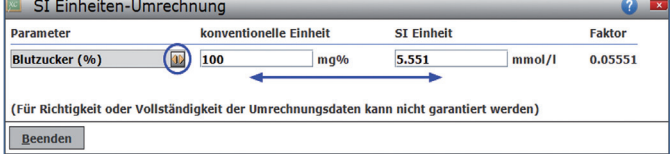

**+**

Bei der Toolbar den Editormodus ankreuzen

Mausklick <a>
in das Toolbar **Reld** 

**+** In der gewünschten Dialogzeile bitte <Strg>+<F3> drücken!

# **XC[…]CI - ICON-Verwaltung**

In vielen Modulen von DURIA² kommen auch eigene Icons (**CI=CustomIcons**) zum Einsatz. Mit diesem Modul können eigene Icons/Symbole in das DURIA2 System eingepflegt werden. Die importierten Symbole werden in der Datenbank archiviert und sind danach in diversen DURIA Modulen verwendbar. (siehe auch 2. Hilfe)

Nach und nach werden weitere "Icon-Module" hierher verbunden, im Moment sind es:

• Toolbar, Eigene PATM, freie Menüs, usw.

#### **Widget**

Bei den Widgets steht jetzt die Option **PLIST Widget** zur Verfügung. Sie können hier für jede bestehende Patientenliste ein Widget anzeigen lassen.

**SCAN: 208 Einträge** Das Widget zeigt Ihnen die aktuelle Patientenanzahl einer bestehenden Patientenliste an, optional auch benutzerdifferenziert. (Hier im Beispiel gescannte Dokumente).

Ein vielfach gewünschtes Widget steht jetzt zur Verfügung - **E-Rezept Offene Rezeptliste**. In diesem Widget wird pro Arztcode angezeigt, wie viele eRezepte in der Offenliste vorliegen. Außerdem kann in den Parametern eingestellt werden, welche Arztcodes berücksichtigt werden sollen.

#### ■ Software Information

Der Menüpunkt im Abrechnungsmodul (QA) wurde umgebaut und als Reiter-Version erweitert.

> Software Information Zertifizierungen **Software** DSC<sup>1</sup> Licenses

Bitte erfassen Sie im Reiter DSC die Daten des Duria-Support-Centers, das Sie betreut.

## **TK - Reservierungen, Berechtigungen**

Die Terminarten-Parameter wurden um 2 Optionen erweitert:

- 1. Sie können bestimmte Reservierungen (z.B. "Notfall") z.B. erst ab 1 Tag vorher belegbar definieren.
	- a. Zeiträume sind frei wählbar: Von 0 Tagen bis 3 Quartale, von Woche bis Jahr.
	- b. Bestimmte Reservierungen (z.B. "Kaffee") als "nie belegbar" definierbar.
	- c. Der Standard-Wert ist "immer".

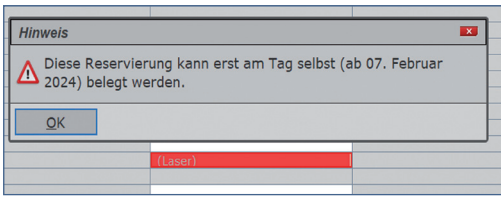

**+**  $XC[...]CI$   $\Box$ 

**+**  $QA \Box$ **P**arameter **4**.Softwareinfo

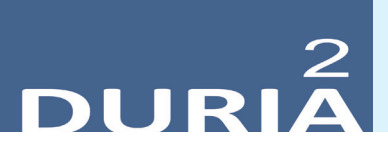

- 2. Sie können jeder Reservierung eine Berechtigungs-Stufe (1-10) zuordnen.
	- a. Standard-Wert ist .ab Stufe 1.
	- b. So stellen Sie sicher, dass nur autorisierte Personen kritische Reservierungen überschreiben oder löschen.

## **TK - Arzt-Patienten-Zuordnung in BAGs**

In vielen Berufsausübungsgemeinschaften (BAGs) wird jedem Patienten ein **Arztkennzeichen** (**AKZ**) zugeordnet. Dann sollte auch darauf geachtet werden, dass die Patienten in der Regel Termine bei **ihrem** Arzt bekommen. Nur in Notfällen oder Urlaubszeiten wird davon abgewichen.

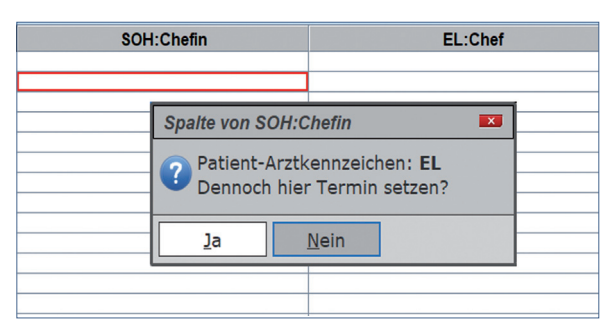

#### **+** TK  $[...]$  P $\Box$ **J**ahrgang Spaltentitel ggf. bearbeiten

**+**

Einträge in Spalten ohne "Dr." und ohne ":" werden ohne Prüfung des Arztkennzeichens gesetzt. Die ":"-Version wurde eingeführt, damit die Arztkennung auch funktioniert in Spalten ohne "Dr.".

Damit DURIA² vor Fehl-Eintragungen in der falschen Arzt-Spalte warnen kann, muss im Terminkalender-Editor im Spaltentitel das **Arztkennzeichen** (**AKZ**) erkannt werden können. Es sind zwei Formatierungen möglich:

- 1. Spaltentitel im Format: AKZ:Spaltenbezeichnung Beispiele: **MR:Chef** oder **EL:Chefin** oder **M:Meier-Röntgen** oder **SM:Schmidt-Meier**
- 2. Spaltentitel im Format: Dr.AKZSpaltenbezeichnung Beispiele: **Dr.MR** oder **Dr.MR-Labor** (wenn AKZ=**MR** oder =**M**) oder **Dr.Meier-Schmitz** (wenn AKZ = **ME** oder = **MEI** oder = **MEIE** ...)

## **PLIST**

Im Modul **PLIST** können Sie mit diesem Update eine neue Spalte aktivieren, mit der die Arztkennung aus den Stammdaten des Patienten als dargestellt werden kann.

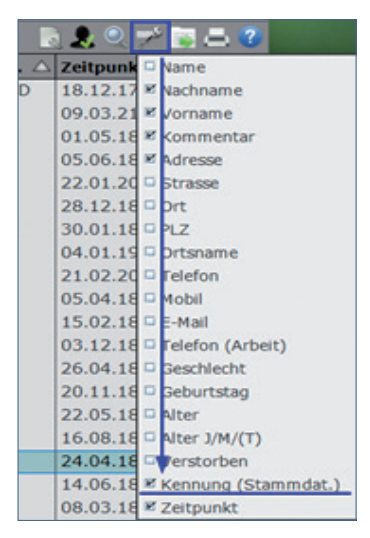

Mit einem  $\bigoplus$  linken Mausklick auf das Icon  $\bigotimes$  gelangen Sie in die Darstellung der Parameter, dort können Sie "Kennung (Stammdat.)" anwählen.

# **+**

Voraussetzung ist, dass in den Stammdaten unter Kennung ein behandelnder Arzt erfasst ist.

#### **Java19 Update**

Nach langen Vorbereitungen und Tests wird im zweiten Quartal damit begonnen, **DURIA²** auf eine neue **Java Version (Java 19)** zu aktualisieren. Diese Version ist Voraussetzung für die weitere Entwicklung und Bereitstellung von neueren Programmmodulen.

Für Sie als Anwender ändert sich von der Ansicht und der Bedienung her nichts.

Die Aktualisierung können Sie auch jetzt schon selbstständig durchführen. Geben Sie als Befehl "**update**" ein und wählen dann "**Java 19 Update**". Der DURIA-Client wird neu gestartet und das Update wird automatisiert durchgeführt.

Am Ende bekommen Sie eine Meldung, dass das Update erfolgreich durchgeführt worden ist. Überprüfen können Sie das zusätzlich über den Befehl "**zzzup**" - unter **JRE steht dann "19.0.2+7-44"**.

#### **Dieser Vorgang muss an jeden Arbeitsplatz durchgeführt werden.**

#### **Sono0**

Sono0 muss aufgrund der Umstellung auf Java19 als externes Modul genutzt werden. **Bitte beachten Sie, dass bei einer Neuinstallation von DURIA², Sono0 nicht mehr unterstützt wird. Es wird ausschließlich für die bisherigen Anwender als externes Modul zur Verfügung gestellt.**

Die Bedienung des Moduls bleibt gleich und die Ansicht orientiert sich stark am alten Modul. Ihre bisherigen Einstellungen und Profile werden übernommen. Idealerweise stellen Sie kaum Unterschiede zum alten Modul fest. Wenn Sie auf Java19 umgestellt haben, wird automatisch das externe Modul genutzt und Sie als Anwender müssen nichts weiter tun.

Aufruf erfolgt wie gewohnt über den Befehl: **Sono0** )

**+**

#### **Diverse Korrekturen & Ergänzungen**

Infoliste zu Programmanpassungen, die keinen kompletten Artikel zum Thema erfordern. Viele <F1> und 2-Hilfen wurden erneuert, erweitert, aktualisiert.

#### ■ Suchoptionen

- Die Suchpoptionen in der Hilfeanzeige des DURIA-internen Browsers wurden in einem Icon  $\mathbb Q$  vereinigt - siehe oben in den Vorbemerkungen
- ?[…]Befehl
	- Dieser wurde aktualisiert für NCT, IMPORT, MEGE, BIAR, RRT, TMEX
- **Vorsorgetermine VST**
	- Optional kann jetzt der Toleranz-Zeitraum als separate Spalte angezeigt werden
- **Platzhalter <BILDD-TG>**
	- Dieser liefert Dateinamen der letzten Datei, die unter BILD zu dieser Textgruppe (TG) archiviert wurde. Also beispielsweise <BILDD-SO> die letzte gespeicherte Datei in der Textgruppe "SO"

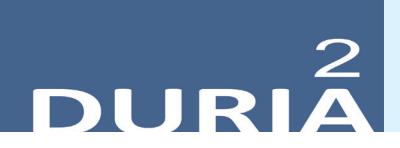

# **TIPPS & TRICKS**

*Manche Funktionen werden im Alltag leider nicht genutzt - weil entweder vergessen oder nicht bekannt. Deshalb an dieser Stelle eine Auffrischung zu einigen hilfreichen DURIA2 -Funktionen.*

**Forum (https://www.duria.de/forum/)**

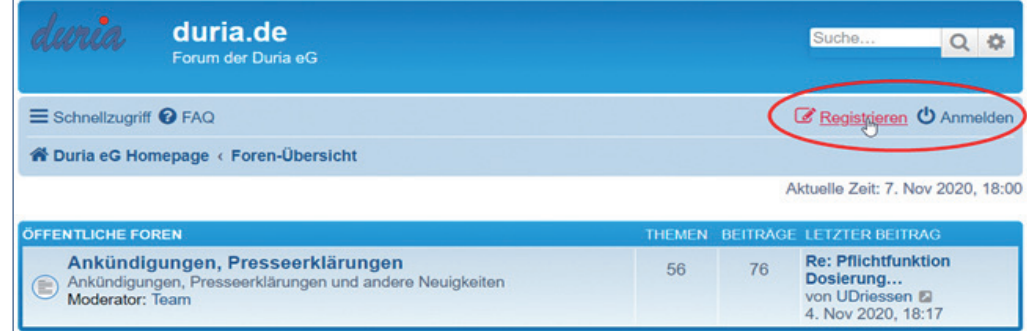

#### **Speicherung von Formularen**

Formulare werden in DURIA² in der Karteikarte gespeichert:

- **Normal**: als Textauszüge aus dem Formular in einer Textgruppe (meist: "N")
- **Optional:** als .PDF-Dokument im Modul "BILD"

Die entsprechenden Einstellungen finden Sie über den Menüpunkt "Parameter" in den jeweiligen Formularen. (Die  $\bullet$  - Hilfe wurde für dieses Update entsprechend ergänzt)

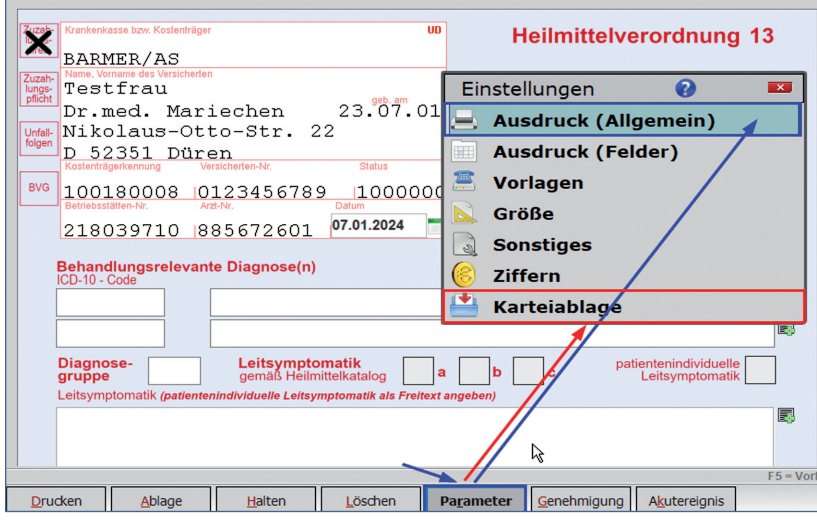

#### **Widgets - für (fast) Jeden etwas!**

Das Modul WIDGET I wurde im Laufe des letzten Jahres um viele kleine, hilfreiche Informationen (Widgets) erweitert.

Hier eine kleine **Auflistung der Anzeige-Utilities**, die auf dem leeren DURIA²-Desktop angezeigt werden können (manche können mehrfach genutzt werden):

- AutoUpdate Anzeige z.B.: Aktualität MMI / Verfügbarkeit Updates
- Command Widget Befehle aus Kommandozeile als Button
- E-Rezept Offene Rezeptliste Offene eRP nach Arztcode(liste)
- E-Rezept Health Check Gematik Info Dienste

**+**

www.duria.de/495006

- Fax Eingang Faxeingang Status
- HZV Statistik Mini-Übersicht Ziffer/Anzahl/Prozent/Gesamt
- Heap Space2 -Nutzungsgrad des Arbeitsspeichers PC
- KV Statistik Mini-Übersicht Ziffer/Anzahl/Prozent/Gesamt
- KVConnect & KIM Daten Ein-/Ausgang Informationen
- Laborwerte Widget Werteanzeige/-verlauf eines Laborwertes
- PLIST Widget Belegungsdaten selektierte PLIST(en)
- Platzhalter Widget Infofelder Text + <PLATZHALTER>
- Postlt kleine bunte Notizen ("Klebezettel")
- TLS TrustStore Info zu technischen Drittmodulen (z.B.: SMS)
- ToDo Widget Anklickbare Arbeitslisten

#### **Widget - praktisches Beispiel**

Am Beispiel eines **Command Widget** hier eine Infohilfe im Rahmen der aktuellen Telematik-Infrastruktur (TI). [Nur an Arbeitsplatz mit Internet-Zugang]

- Modul **URL**
- **N**eu-Erfassung einer Internetadresse
	- o URL: https://ti-lage.prod.ccs.gematik.solutions/d/oGvaba47k/monitoring-lagebildder-ti?orgId=1&kiosk
	- o Info: Status der TI
	- o Kürzel: TI
- **A**blegen
- Modul **WIDGET** a
	- o Command Widget aktivieren
	- o Name: Status der TI
	- o Befehl: URL[…]TI
	- o Farbgebung nach Gusto
	- o Benutzerbezogen: optional -

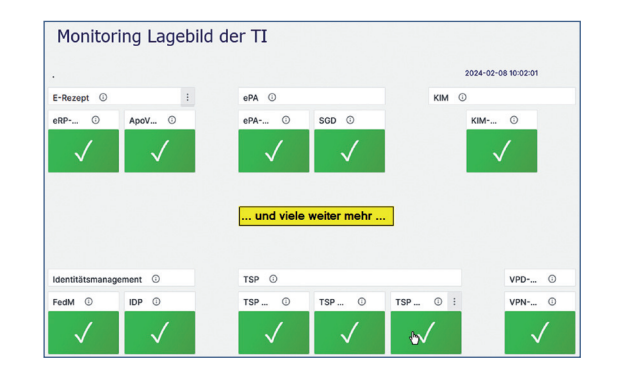

- Ablegen (Widget)
- Ablegen (Modul WIDGET)
- Mit <Shift> und  $\bigoplus$  auf dem Desktop platzieren
- Anzeige mit  $\bigoplus$  auf den Widget-Button

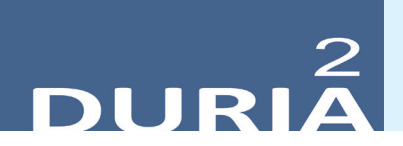

#### **Arztcode - Anzeige Beispiele**

An vielen Positionen in DURIA² ist eine Information über die am Arbeitsplatz aktive Arztkennung verfügbar. Hier ein paar Beispiele für solche Anzeigen und wie man sie ggf. nutzen kann.

## **• Untere rechte Infoleiste im DURIA²-Client**

Chef (10) Platz: CACHESERVER 3 PF 4 DE

- o Eingeloggt am Arbeitsplatz **USER chef** mit Zugangsberechtigung **10**
- o Rechts aktive Arztkennung, hier: **PF** (für Dr.med.Peter Fleißig)
- o Mit  $\bigoplus$  kann bei mehreren Kennungen getoggelt werden
- **• Bild-Bereich oben rechts im DURIA²-Client**

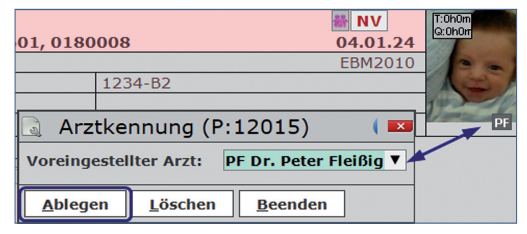

- o Angezeigt aktive Arztkennung, hier: PF (für Dr.med.Peter Fleißig)
- o Diese **Kennung ist dem aktuellen Patienten in Stammdaten zugeordnet**
- o Mit  $\Theta$  kann diese Zuordnung für Stammdaten hier auch bearbeitet werden
- o Zugang über Stammdaten:

Ableaen Erweitert Postfach Kennung Abbruch Konta

**Rezept-Formular** 

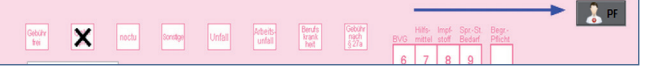

- o Angezeigt aktive Arztkennung, hier: **PF** (für Dr.med.Peter Fleißig)
- o Mit t kann bei mehreren Kennungen getoggelt werden
- **• Überweisung**

 $\rightarrow$  UD Überweisungsschein

- o Angezeigt aktive Arztkennung, hier: **UD** (für Ulrich Driessen)
- o Mit (4) kann bei mehreren Kennungen getoggelt werden
- o Dazu **in** in den Formularkopf, schaltet bspw, auch die Arztnummer um

## **Nützliche Windows-Funktion (Zwischenablage - Verlauf)**

- o In Windows: Einstellungen
- o Unterpunkt: System
- o Unterpunkt: Zwischenablage

Zwischenablageverlauf  $\blacksquare$ ∠wischerhabiagewerhaut<br>Speichern Sie mehrere Elemente in die Zwischenablage—Drücken Sie die Windows-Logo-Taste 蠶 +V, um den<br>Verlauf der Zwischenablage anzuzeigen und Inhalte daraus einzufügen. Ein **CD** 

o Aufruf des Zwischenablageverlaufs mit **[Windowstaste]+<V>**

**CONTRACTO** 

18

# Update .<br>einspielen

Bevor Sie das Update einspielen, beenden Sie bitte alle Clients, führen einen Testlauf durch und nehmen im Anschluss eine komplette Datensicherung vor. Danach beginnen Sie mit dem Einspielen des Updates am Hauptrechner (Server

- das Update **muss als Administratorx1** ausgeführt werden): Legen Sie die DURIA-Update DVD in das DVD-Laufwerk Ihres Rechners und geben Sie anschließend in der Eingabezeile den Befehl UPDATE ein. Bestätigen Sie die Eingabe mit  $\Box$ . Es öffnet sich folgendes Fenster:

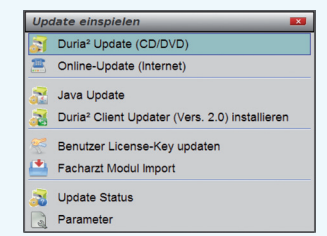

Das Update wird eingespielt, wenn Sie den (bereits farblich hinterlegten) Punkt DURIA² Update (CD/DVD) erneut mit U bestätigen. Sollte der Updatevorgang nicht starten, so ist ggf. nicht der richtige Pfad des DVD-Laufwerks eingetragen. Um dies zu überprüfen, wählen Sie den Punkt Parameter und geben Sie im nachfolgenden Fenster (Eingabefeld der Zeile "DURIA² Update-DVD (Pfad)....: ") den korrekten Pfad zum DVD-Laufwerk des Rechners ein (ggf. wenden Sie sich an Ihr DSC oder die Duria-Technik-Hotline).

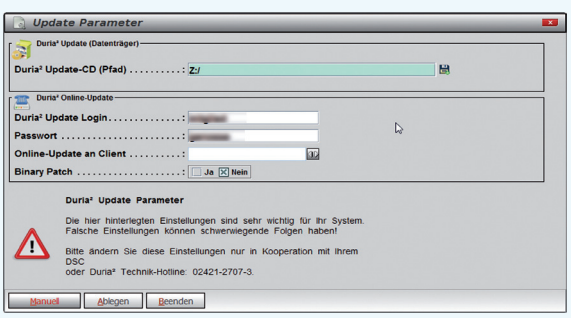

Nachdem das Update am Server (Hauptrechner) eingespielt wurde, muss DURIA² am Server neu gestartet werden. Anschließend müssen Sie - um den Updatevorgang abzuschließen - noch alle Clients (Arbeitsplätze - die in einem Fenster angezeigt werden) neu starten.

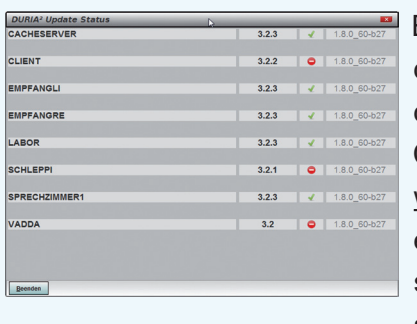

Es öffnet sich ein Fenster, das sich erst selbstständig schließt, wenn alle Clients neu gestartet wurden. Das Update ist erst dann korrekt eingespielt, wenn dieses Fenster verschwunden ist

(d. h. alle Clients mit einem grünen Haken versehen wurden  $\sqrt{m}$  ).

#### **Hinweis**

Sie können überprüfen, ob das Update korrekt im System eingespielt wurde, indem Sie DURIA² starten und in der Eingabezeile den Befehl "**ZZZUP**" <sup>1</sup> eingeben. Im Feld "DURIA<sup>2</sup>-Version" sollte folgender Eintrag zu sehen sein: **Update 4.95 (00) <DATUM> Alle Globals eingespielt am <DATUM>**. Im Feld "Version (grafischer Client)" sollte nun folgender Eintrag zu sehen sein: **6.5 (db:6.5).**

#### **x1**

#### **Programm als Administrator ausführen!**

Dazu führt man einen "rechten" Mausklick auf der Programmverknüpfung von "*DURIA2"* auf dem Desktop aus.

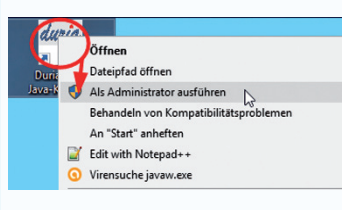

Es öffnet sich ein Kontextmenü. Hier wählen Sie die Option "*Als Administrator ausführen*" und die

gewählte DURIA-Version startet.

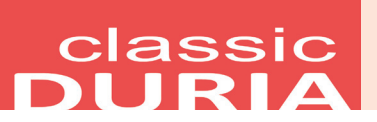

# **Hilfetexte**

Wenn Sie oben rechts ein **?** sehen, bietet Ihnen DURIA bei Mausklick hier Hilfetexte zum aktuellen Modul an. Die *<F1>-Hilfe* in Modulen ohne Fragezeichen besteht weiterhin.

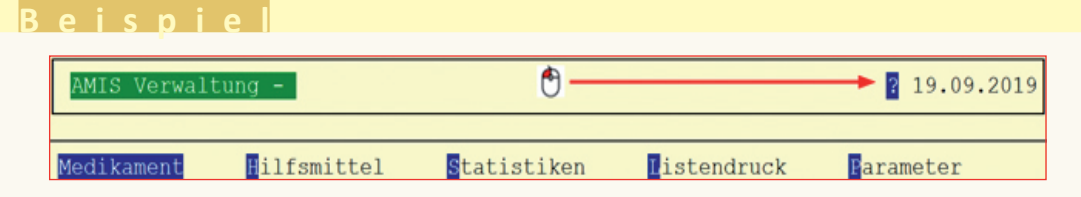

# **eRezept - Rezepturen**

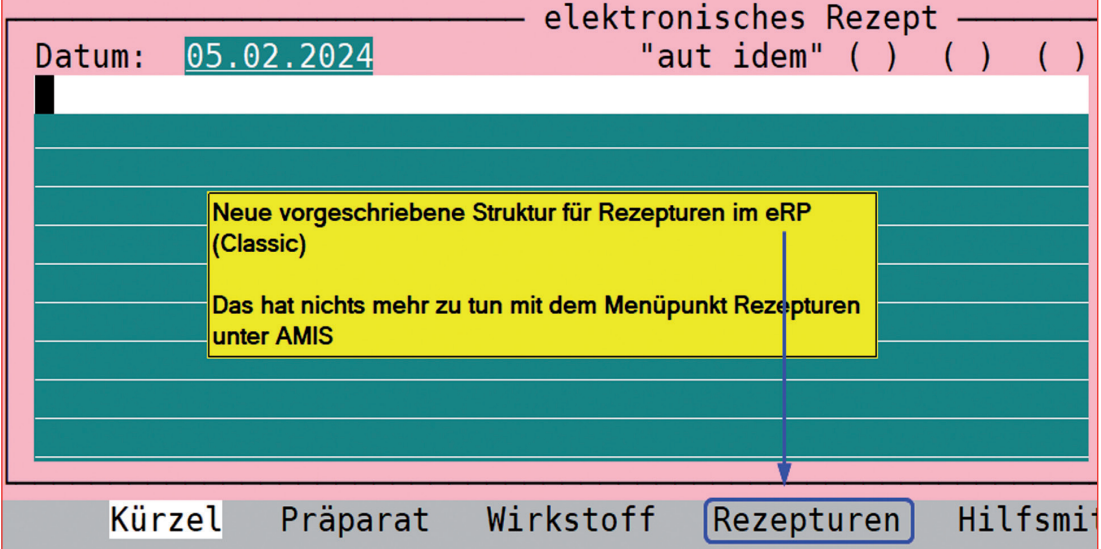

## **Diverse Korrekturen & Ergänzungen**

Infoliste zu multiplen Programmanpassungen, die keinen kompletten Artikel zum Thema erfordern.

- **Vorsorgetermine VST**
	- Optional kann jetzt der Toleranz-Zeitraum als separate Spalte angezeigt werden
- **Platzhalter <BILDD-TG>**
	- Dieser liefert Dateinamen der letzten Datei, die unter BILD zu dieser Textgruppe (TG) archiviert wurde. Also beispielsweise <BILDD-SO> die letzte gespeicherte Datei in der Textgruppe "SO"

#### **TIPPS & TRICKS**

*Manche Funktionen werden im Alltag leider nicht genutzt - weil entweder vergessen oder nicht bekannt. Deshalb an dieser Stelle eine Auffrischung zu einigen hilfreichen DURIA classic Funktionen.*

**Forum (https://www.duria.de/forum/)**

| duria.de<br>Forum der Duria eG                                                                                      |    |    | Suche                                                                            |
|----------------------------------------------------------------------------------------------------|----|----|----------------------------------------------------------------------------------|
| $\equiv$ Schnellzugriff $\odot$ FAQ                                                                                 |    |    | Registrieren<br><b>U</b> Anmelden                                                |
| <b>A Duria eG Homepage &lt; Foren-Übersicht</b>                                                                     |    |    |                                                                                  |
|                                                                                                    |    |    | Aktuelle Zeit: 7. Nov 2020, 18:00                                                |
| <b>ÖFFENTLICHE FOREN</b>                                                                                            |    |    | THEMEN BEITRAGE LETZTER BEITRAG                                                  |
| Ankündigungen, Presseerklärungen<br>Ankündigungen, Presseerklärungen und andere Neuigkeiten<br>Ε<br>Moderator: Team | 56 | 76 | <b>Re: Pflichtfunktion</b><br>Dosierung<br>von UDriessen 2<br>4. Nov 2020, 18:17 |

#### **Arztcode - Anzeige Beispiele**

In DURIA-Classic ist eine Information über die am Arbeitsplatz aktive Arztkennung verfügbar. Hier Beispiele für solche Anzeigen und wie man sie ggf. nutzen kann.

**• Untere rechte Infoleiste im DURIA-Client**

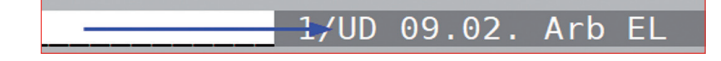

- o Hier Arztkennung, hier: **UD** (für Ulrich Driessen)
- o Mit the auf die Kennung kann bei mehreren Ärzten getoggelt werden

#### **Bereich oben rechts im DURIA-Classic-Client**

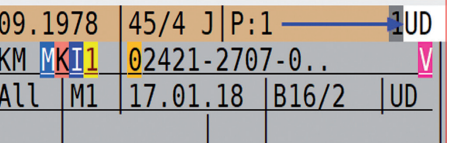

- o Angezeigt aktive Arztkennung, hier: UD (für Ulrich Driessen)
- o Diese Kennung ist dem aktuellen Patienten in Stammdaten zugeordnet
- o Mit  $\Theta$  auf die Kennung kann bei mehreren Ärzten getoggelt werden

#### **o Zugang über Stammdaten:**

- $\blacksquare$  K[…]S  $\Box$
- Unten mit ← oder → auf "Aufruf Arztkennzeichen" wechseln

Aufruf **Arztkennzeichen** 

■ Bestätigen mit **a** öffnet den Dialog zur Auswahl für den aktiven Patienten:

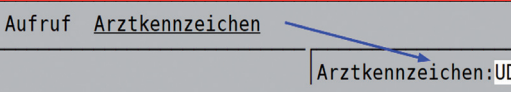

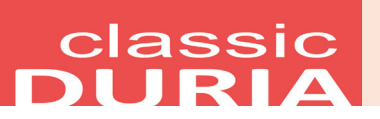

#### **Alltagstipps zum eRezept**

Wichtige Hinweise zum eRezept wurden bereits oben im allgemeinen Teil aufgeführt. Einen ausführlichen Überblick über die Funktionen stellt DURIA in einer speziellen mehrseitigen Dokumentation zur Verfügung.

Diese kann jederzeit - auch ohne Onlineverbindung - mit dem Befehl **> ERP[...]DOC** aus dem Bildarchiv aufgerufen werden.

Eine Liste der ERP-Befehle kann auch über > **?** → **4**.Befehlsliste … (dort abwärts blättern bis **ERP**) eingesehen werden.

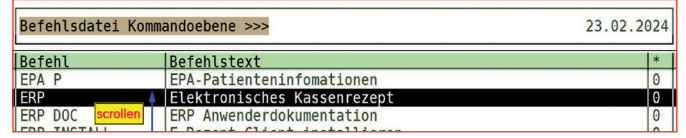

#### **XC-Menü**

Mit den letzten Updates sind einige **Score-Programme hinzugekommen**. Für viele Anwender lohnt sich ein Blick darauf.

**+**

**Aufruf**: XC )

## **Stoppuhr, Countdown ("EBM-Wecker")**

Mit > **XC[…]<nn>** können eine Stoppuhr- oder eine Countdown-Funktion gestartet werden:

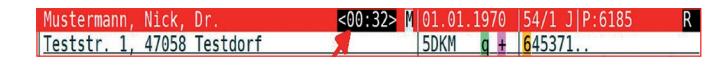

- Die Stoppuhr wird mit > **XC[…]0** gestartet
- Der Countdown mit max. zweistelligen Minuten von 1 bis 99 Beispiel: **XC[…]30**
- Mit > **XC[…]-** wird die Uhr angehalten.
- Optional Zeit patientenbezogen dokumentieren (siehe >  $\angle$ **XC**  $\Box$   $\rightarrow$  **1**.EBM-Wecker).

# **Nützliche Windows-Funktion (Zwischenablage - Verlauf)**

- o In Windows: Einstellungen
- o Unterpunkt: System
- o Unterpunkt: Zwischenablage

Zwischenablageverlauf<br>Speichern Sie mehrere Elemente in die Zwischenablage-Drücken Sie die Windows-Logo-Taste III +V, um den<br>Verlauf der Zwischenablage anzuzeigen und Inhalte daraus einzufügen.

o Aufruf des Zwischenablageverlaufs mit **[Windowstaste]+<V>**

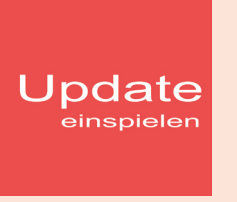

Wenn auf Ihrem Rechner Antiviren-Software installiert ist, kann der Einspielvorgang des Updates deutlich länger dauern. Der Einspielvorgang kann bei langsamen Systemen bis zu 20 Min. dauern!

# **Bitte haben Sie etwas Geduld!**

Bevor Sie das Update einspielen, führen Sie unbedingt einen Testlauf durch (*PRX/S./7.*). Zeigt der Testlauf keinen Fehler an, verlassen Sie DURIA mit "ENDE" | Nehmen Sie noch eine komplette Datensicherung vor.

Jetzt, nachdem dies geschehen ist, starten Sie DURIA als **ADMINISTRATOR x1** und beginnen mit dem Einspielen des Updates jeweils nur am Hauptrechner (Server): Legen Sie die DURIA-Update DVD in das DVD-Laufwerk.

Geben Sie (im DURIA Telnet Client) in die Eingabezeile den Befehl **UPDATE** ein und bestätigen Sie dies mit ). Folgen Sie den Vorgaben am Bildschirm. Nachdem das Update eingespielt wurde, entfernen Sie die Update-DVD aus dem DVD-Laufwerk!

**HINWEIS (für alle Systeme)!!** Sie können überprüfen, ob das Update 4.95 korrekt im System eingespielt wurde, indem Sie DURIA starten und in der Eingabezeile den Befehl "ZZZUP" eingeben.

Wenn die Meldung "**Update 4.95 - Alle Programme eingespielt - Update 4.95 (00) Alle Globals eingespielt + [Angabe des Einspieldatums]**" erscheint und auch die aktuelle "MMI-Version (**01.03.2024**)" angezeigt wird, dann wurde die Version "DURIA 4.95" korrekt eingespielt!

#### **x1**

Ein **D** 

#### **Programm als ADMINISTRATOR ausführen!**

Dazu führt man einen "rechten" Mausklick auf der Programmverknüpfung von "*DURIA classic"* auf dem Desktop aus.

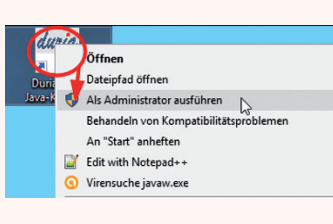

Es öffnet sich ein Kontextmenü. Hier wählen Sie die Option "*Als Administrator ausführen*" und die

gewählte DURIA-Version startet.

# Anbindungen **Online**

#### **DURIA² & DURIA classic**

- **Perzentilen** "Einzeichner" ped(z) s. Artikel im Letter S.4f
- **Tomey MR-6000**: JPG-Ablage jetzt auch in DURIA2

#### **Zertifizierungen**:

Am 12.01.2024 konnte die **Zertifizierung der 1-Click-Abrechnung mit Versand per KIM** erfolgreich abgeschlossen werden

Mitte Dezember 2023 wurden die **Rezertifizierungen für DMP-Brustkrebs** und für **Blankoformularbedruckung** erfolgreich abgeschlossen.

# **Termine**

Laufend werden durch Mitarbeiter des Duria-Teams Termine offizieller Art wahrgenommen, von der KV über KBV bis zu Qualitätszirkeln, von Einzelinteressenten über Krankenhäuser bis hin zu Kooperationen.

Darüber hinaus gibt es eine Reihe von Arbeitskreissitzungen: *QMS, bvitg, KV, KBV, Gematik,HÄVG Fachausschuss ...*

...die aktuellen Termine finden Sie immer auf unserer Homepage www.duria.de...

# **Herausgeber**

# Duria eG Nikolaus-Otto-Str. 22 52351 Düren

Tel: 02421/2707-0 / Fax: 02421/2707-122

Internet: www.duria.de / e-mail: info@duria.de

Vorstand: Dr. rer. nat. E. Gehlen (Vorsitzender), Dr. med. Michael Wieder, Dr.-medic (RO) Andrea Bamberg, Georg Schmitz

Registergericht GNR 232 / Steuernr.: 207 5707 0325

#### *Haftung*

*Diese Dokumentation wurde mit größter Sorgfalt erstellt. Trotzdem können Fehler in der Angabe oder im Druck nicht vollständig ausgeschlossen werden.* 

*Haftungsansprüche gegen Herausgeber und Autoren, welche sich auf Schäden materieller oder ideeller Art beziehen, die durch die Nutzung oder Nichtnutzung der dargebotenen Informationen bzw. durch die Nutzung fehlerhafter und unvollständiger Informationen verursacht wurden, sind grundsätzlich ausgeschlossen, sofern seitens des Herausgebers und der Autoren kein nachweislich vorsätzliches oder grob fahrlässiges Verschulden vorliegt.* 

*Der Herausgeber behält es sich ausdrücklich vor, Teile der Seiten oder den gesamten Inhalt ohne gesonderte Ankündigung zu verändern, zu ergänzen oder zu löschen.*

*Verwendete Firmen- und Markennamen sind evtl. gesetzlich geschützt und Eigentum der Firmen.*

*Alle geschlechtsgebundenen Formulierungen und Texte dieses Letters gelten gendergerecht für M(ännlich), W(eiblich) und D(ivers)!*

Titelbild-Hintergrund: https://pixabay.com/de/photos/tulpen-blumen-k%C3%BCnstlich-fr%C3%BChling-3167464 /<br>https://pixabay.com/de/photos/ostereier-korb-pastelle-marai-4073501/ https://pixabay.com/de/illustrations/blume-<br>fr%

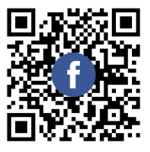

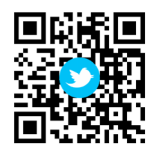

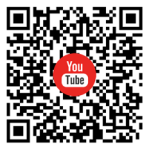

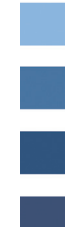